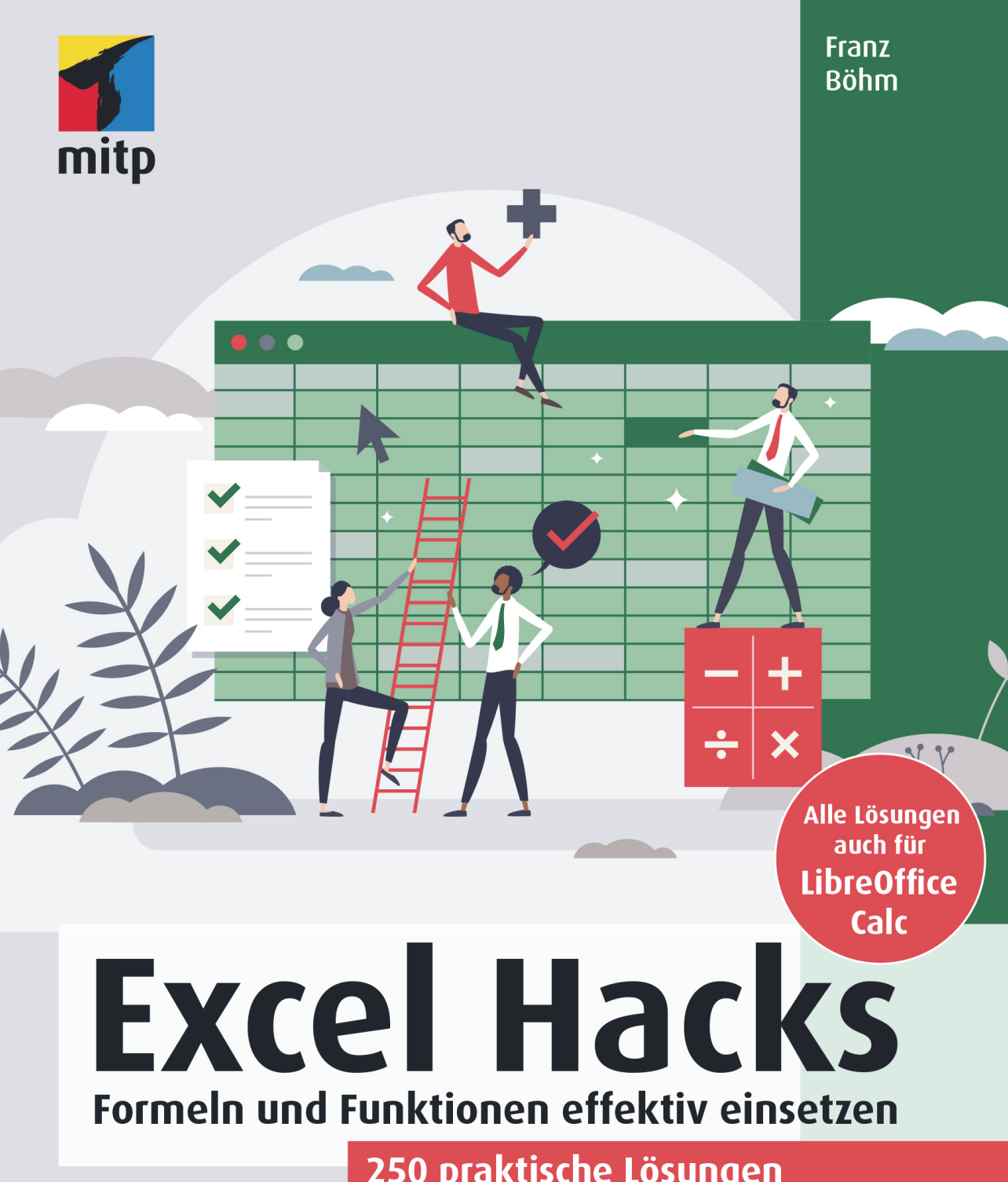

250 praktische Lösungen für konkrete Aufgabenstellungen

# **Inhaltsverzeichnis**

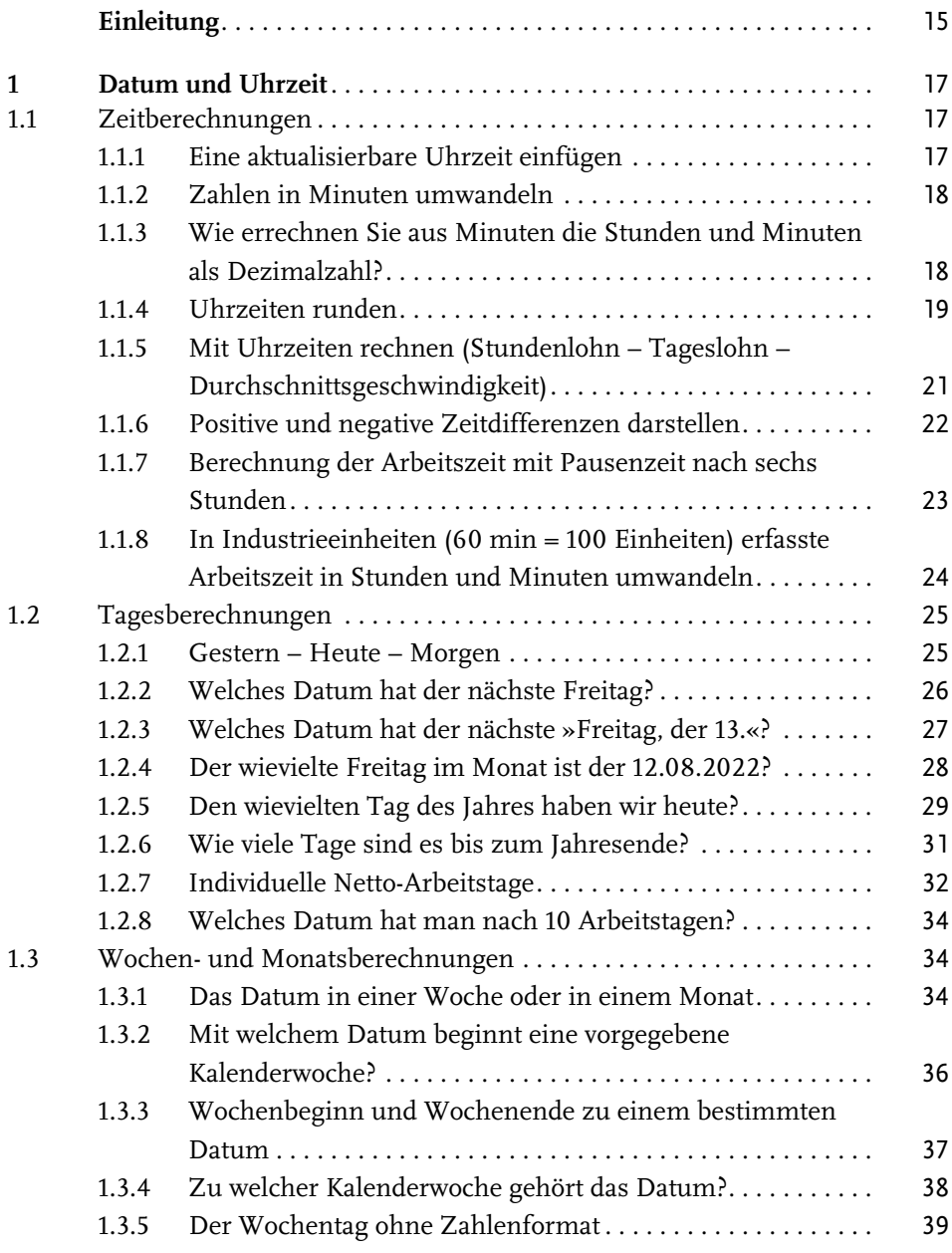

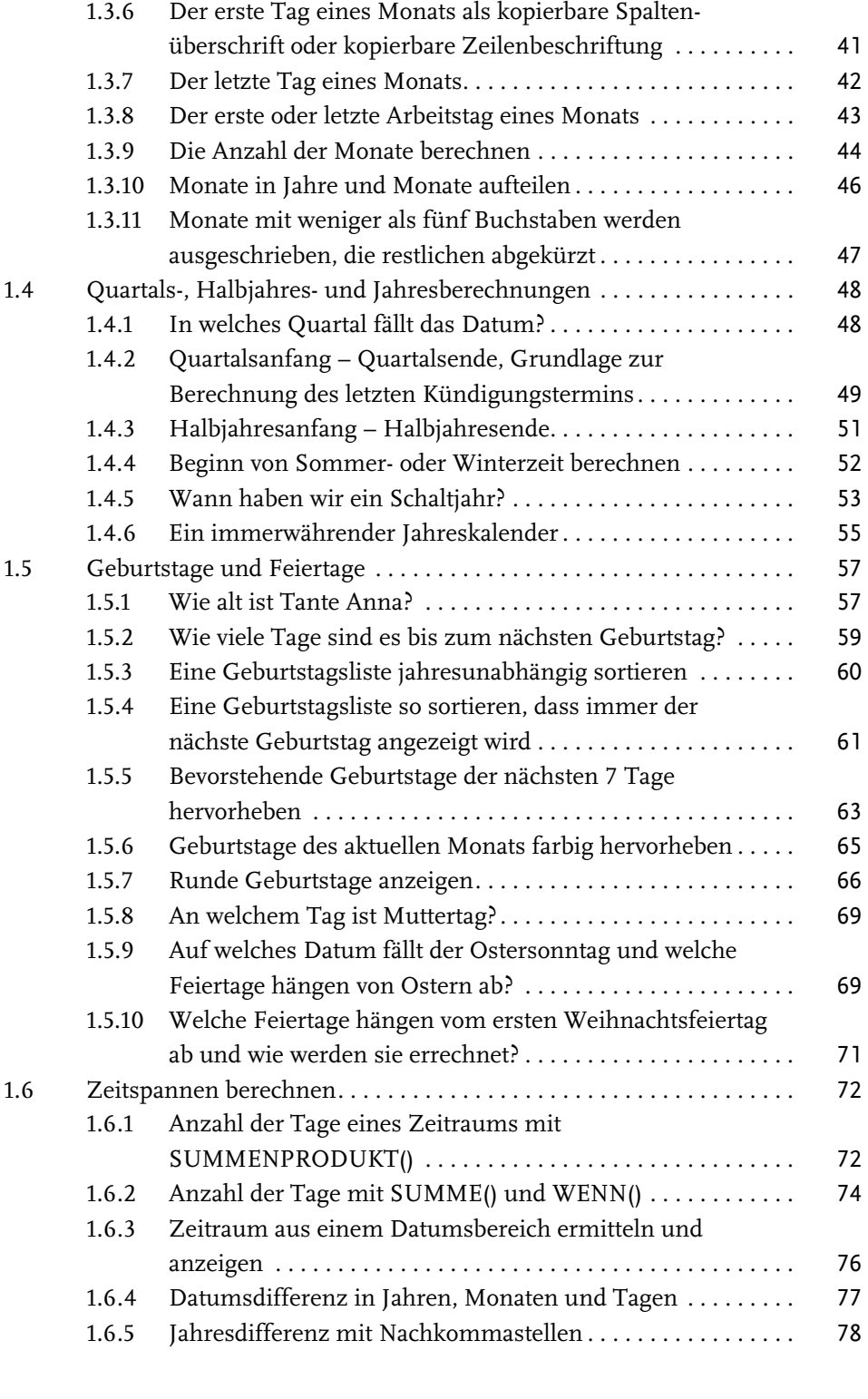

© des Titels »Excel Hacks« (ISBN 9783747506103) 2023 by mitp Verlags GmbH & Co. KG, Frechen. Nähere Informationen unter: https://www.mitp.de/0610

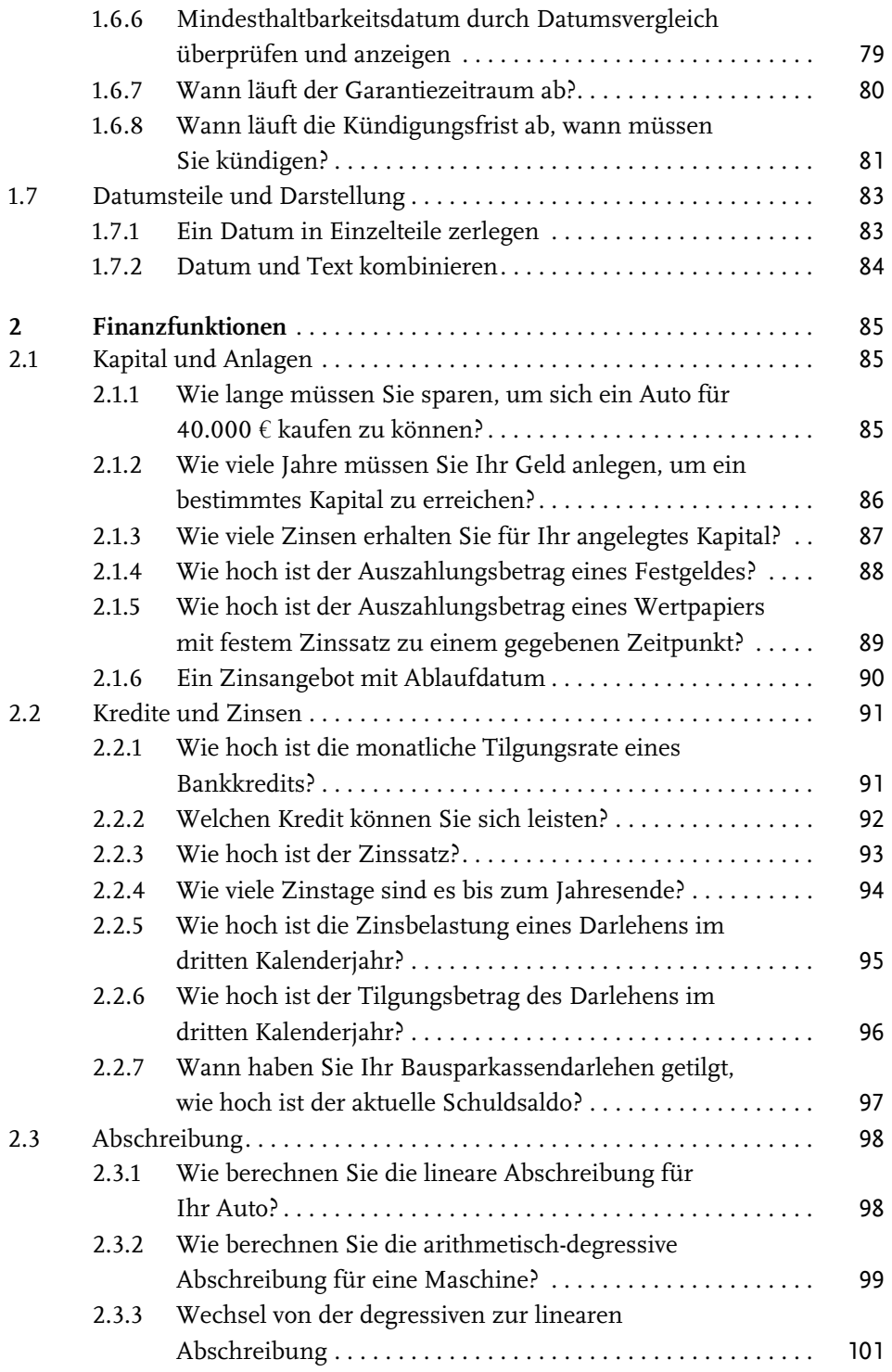

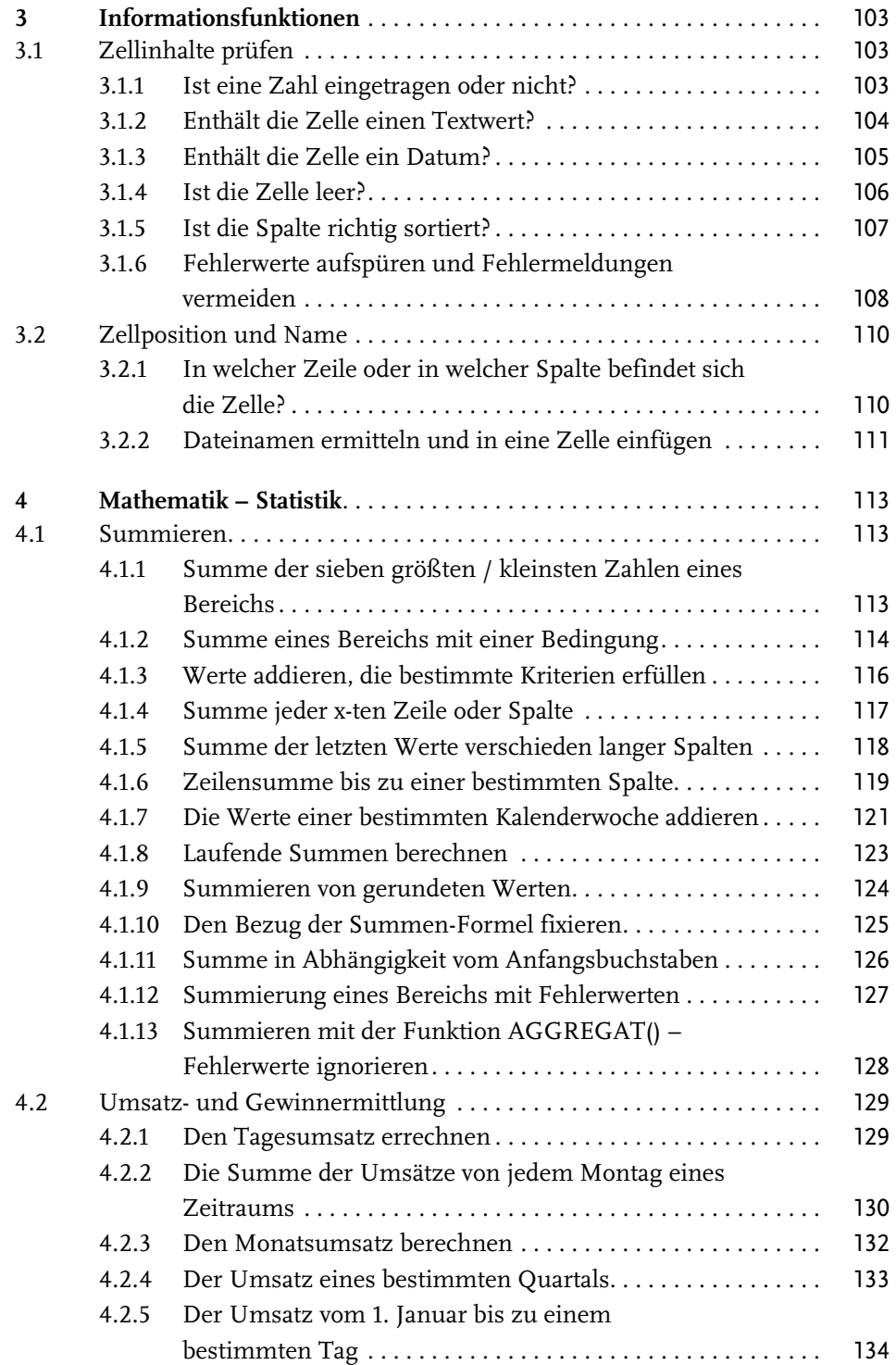

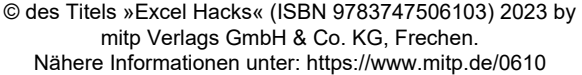

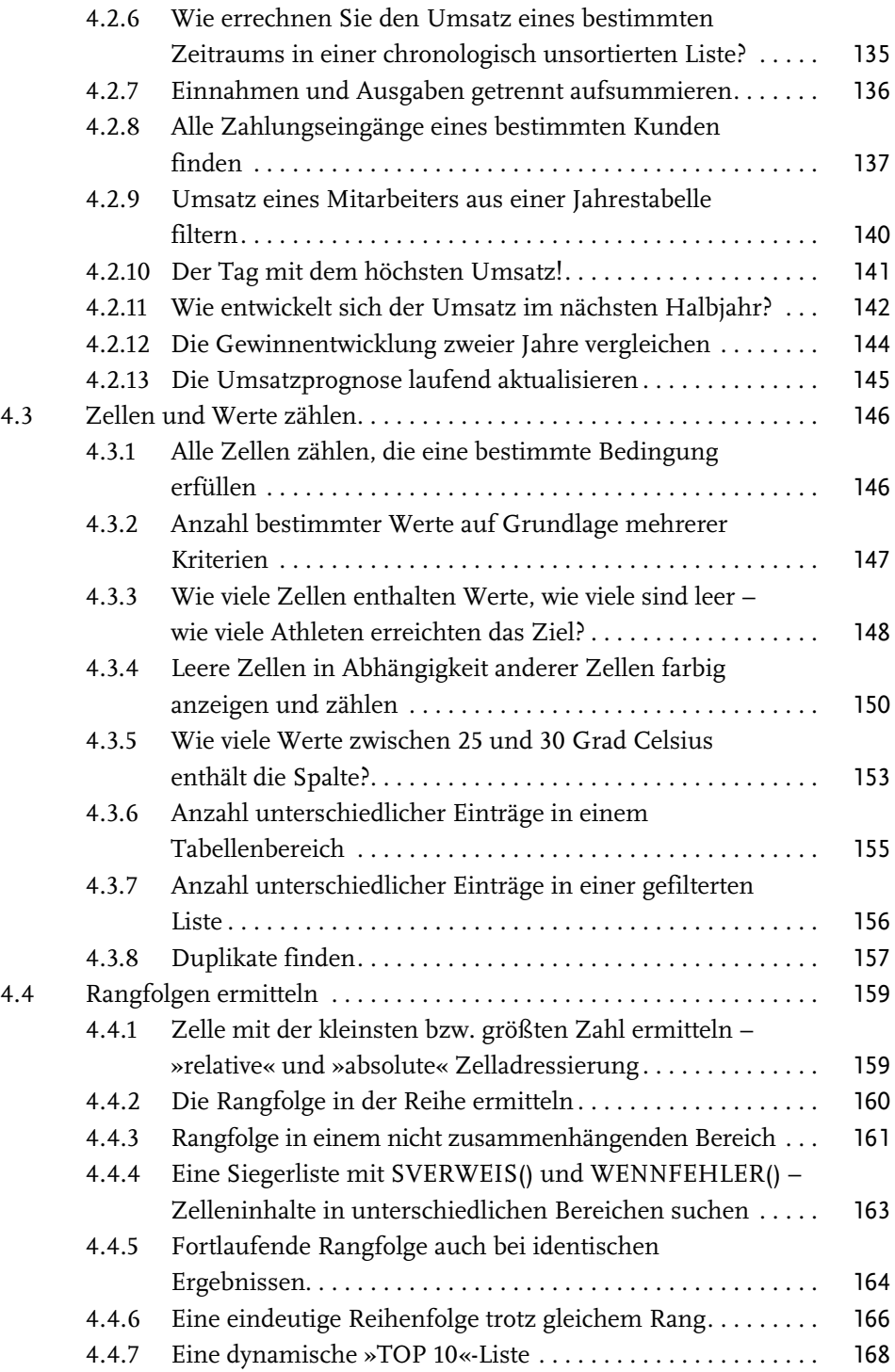

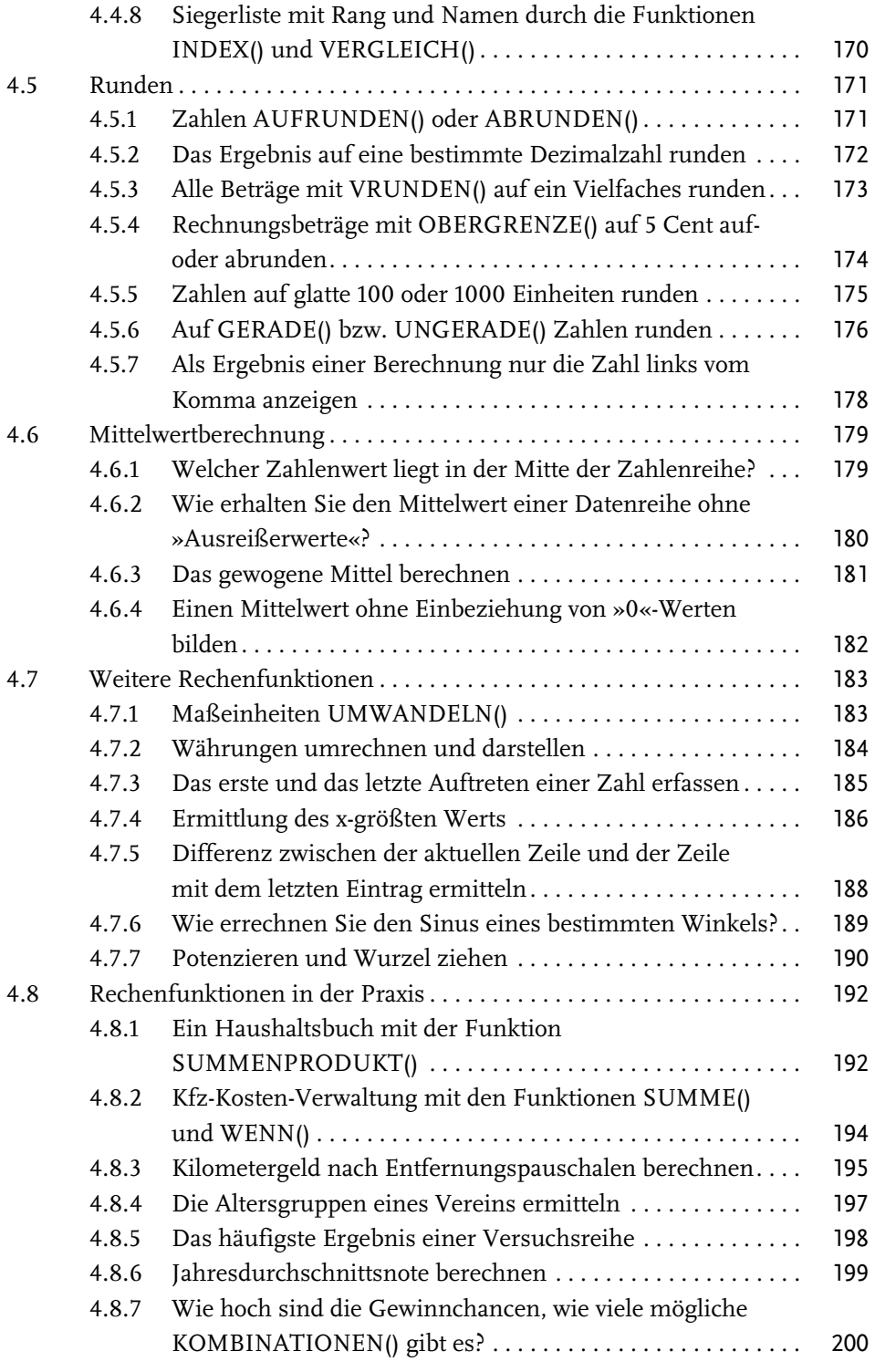

© des Titels »Excel Hacks« (ISBN 9783747506103) 2023 by mitp Verlags GmbH & Co. KG, Frechen. Nähere Informationen unter: https://www.mitp.de/0610

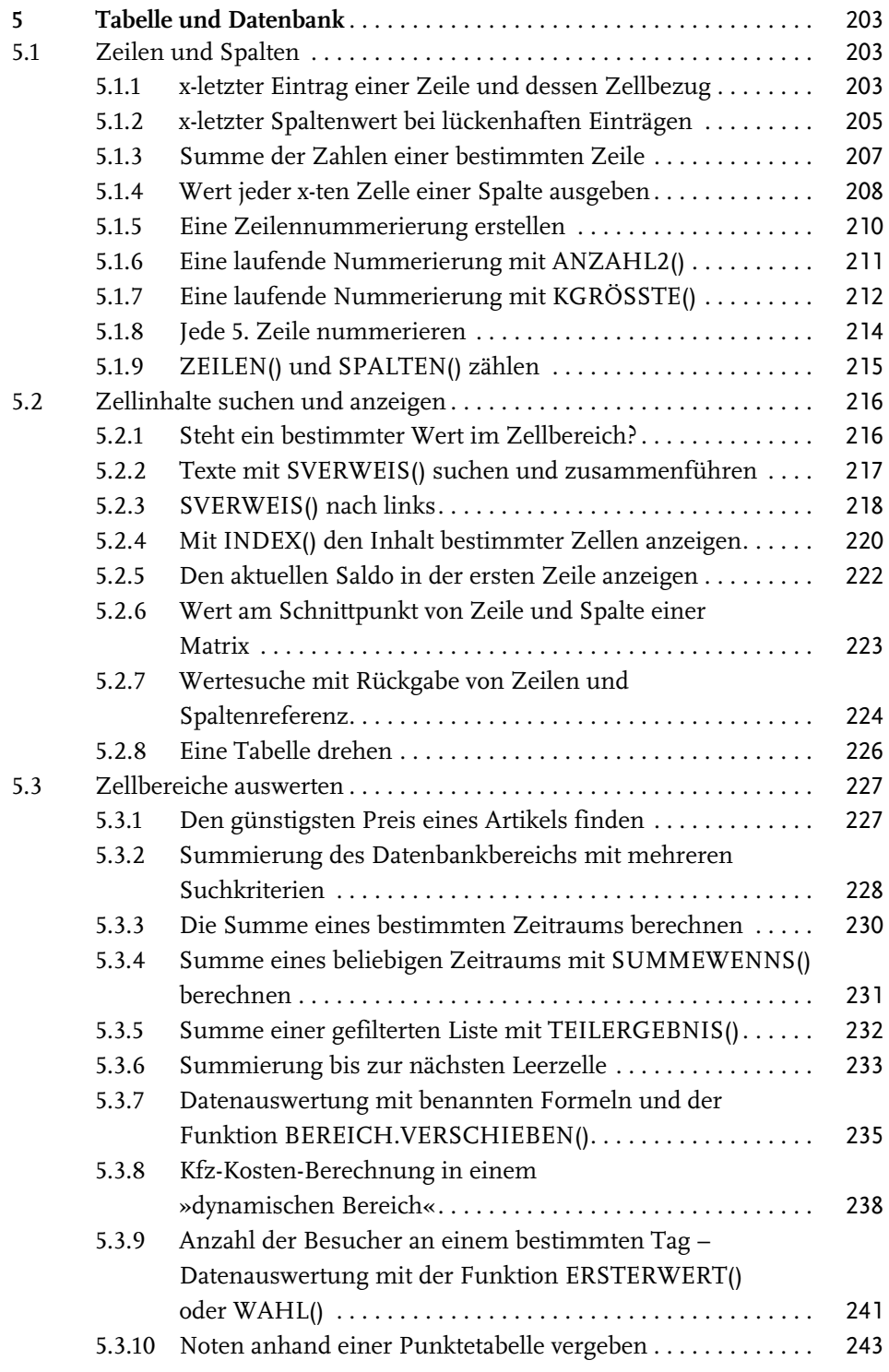

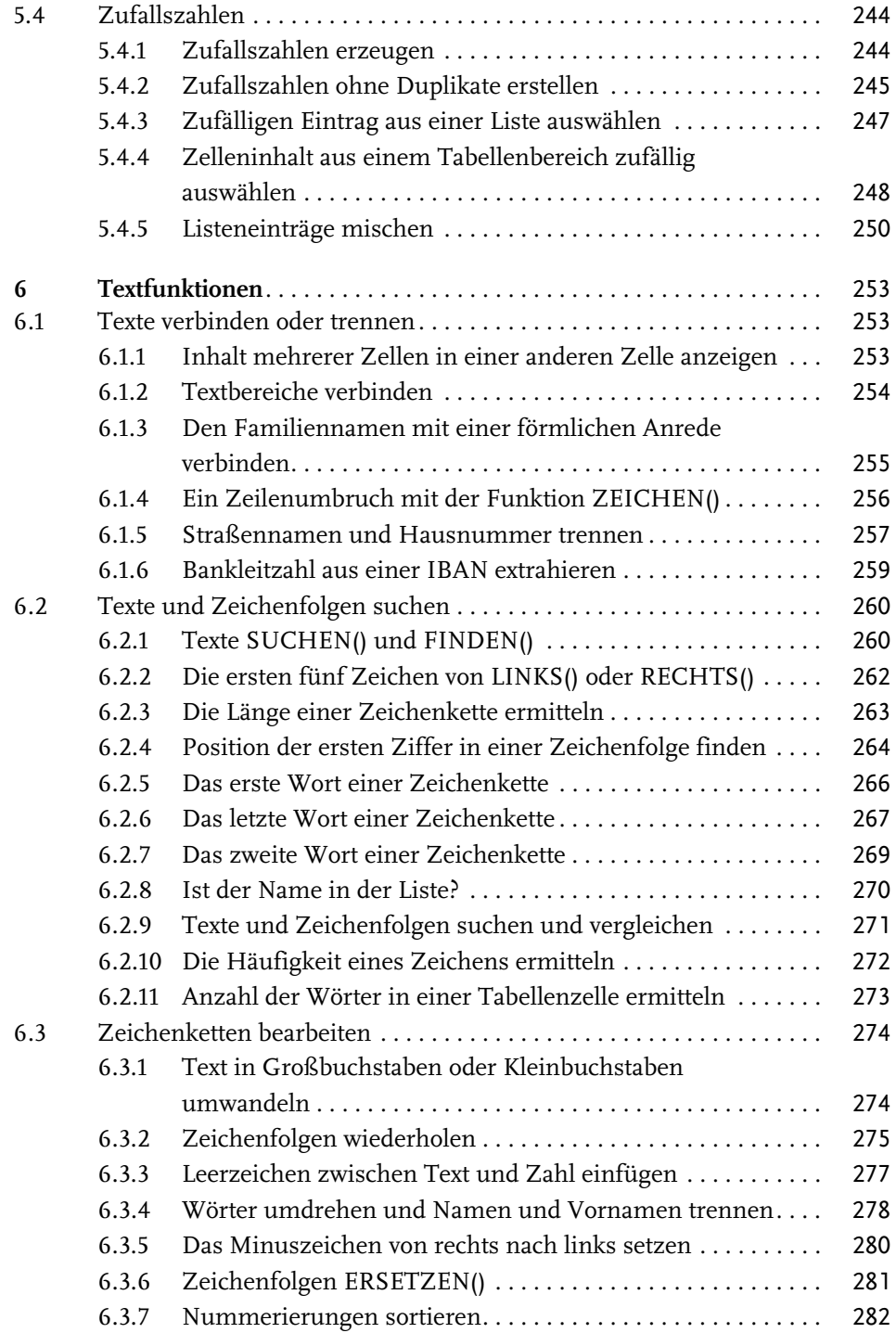

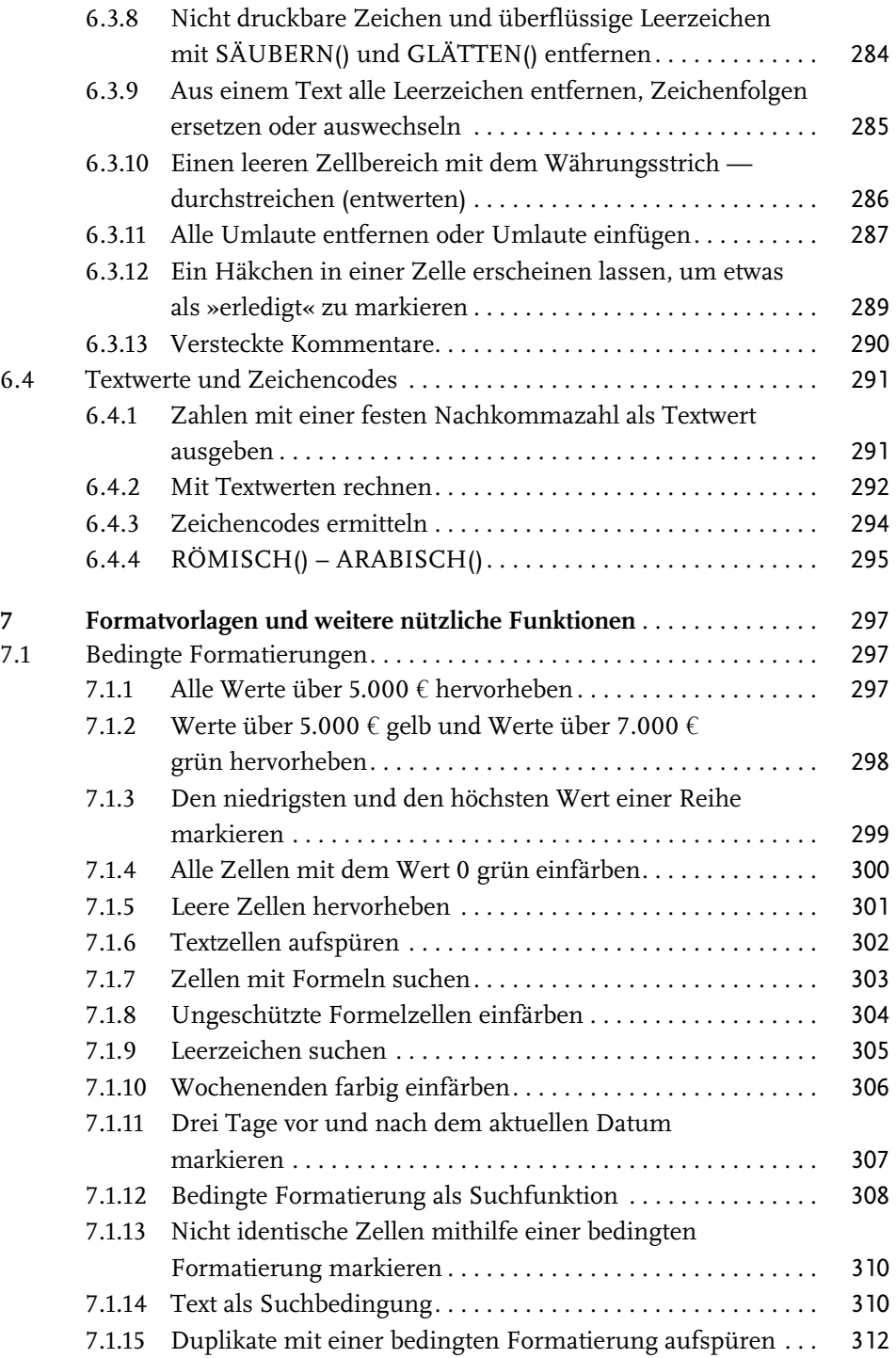

Inhaltsverzeichnis

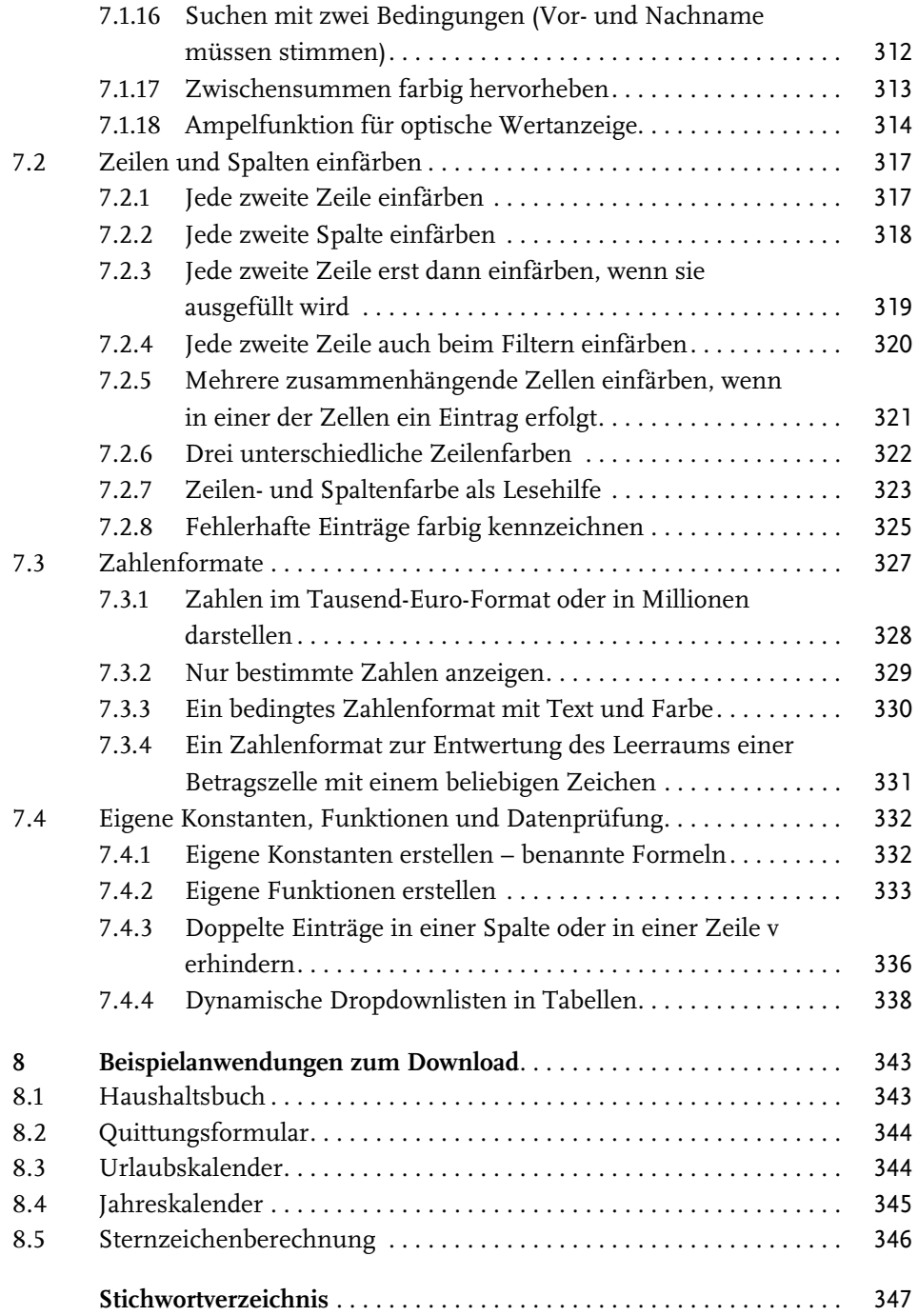

# <span id="page-11-0"></span>**Einleitung**

#### Geht nicht – gibt's nicht!

Sie haben mit Microsoft Office oder dem kostenlosen LibreOffice ein Programm installiert, mit dem Sie alle Ihre Office-Aufgaben effektiv lösen können. Wenn es dabei um die Verarbeitung von Zahlen geht, steht Ihnen die Tabellenkalkulation Excel beziehungsweise Calc des jeweiligen Programms zur Seite, mit der Sie alle Berechnungen und Kalkulationen »problemlos« durchführen können.

Leider hat Microsoft Excel – wie auch sein freies Pendant LibreOffice Calc – einen kleinen Haken. Das »problemlose« Berechnen gilt nur für all diejenigen, die sich in der Materie auskennen. Zwar bieten Ihnen die Programme jede Menge Funktionen an, aber wie Sie diese Funktionen anwenden, kombinieren und effektiv einsetzen, wird Ihnen nur widerstrebend verraten. Und genau hier möchte ich Ihnen mit meinem Buch helfend zur Seite stehen und die Angst vor Formeln und Funktionen nehmen.

In diesem Buch geht es gleich ab dem ersten Kapitel richtig zur Sache. Auf allgemeine Programmbeschreibungen wurde bewusst weitgehend verzichtet; diese finden Sie ausführlich in den Hilfedateien der Programme und den dazu bereits erschienenen Büchern. Dafür erhalten Sie hier jede Menge Tipps, Know-how und praktische Beispiele, die Sie wirklich verwenden können, sowie gezielte Lösungsvorschläge für konkrete Aufgabenstellungen.

Sie können die angebotenen Lösungen direkt verwenden, sie aufgrund der knappen, aber aufschlussreichen Erklärungen leicht an Ihre Bedürfnisse anpassen oder sie als Anregung für eigene Formeln und Lösungen zugrunde legen. Zum Abschluss jedes Tipps finden Sie eine Liste aller dabei verwendeten Funktionen mit Funktionssyntax.

Dabei werden Sie sehr schnell bemerken, dass es meistens mehr als eine Lösungsmöglichkeit gibt und eine Funktion selten allein verwendet wird. Sie werden überwiegend mit verschachtelten Funktionen arbeiten, Lösungen herbeiführen und so Ihr Verständnis für das Arbeiten mit einer Tabellenkalkulation und den zugehörigen Funktionen mühelos erweitern und vertiefen.

Sie brauchen die angebotenen Beispiele nicht einmal abzuschreiben. Sie erhalten sie – und noch viele weitere Alternativlösungen und Anregungen – als sofort einEinleitung

setzbare Formeln sowohl im Format \*.xlsx für Excel als auch im Format \*.ods für Calc zum Download.

Um die Formeln herunterzuladen, geben Sie den Code, den Sie in Kapitel 8 finden, unter

https://mitp.code-load.de/

in das Textfeld ein und klicken auf EINLÖSEN.

Einer effizienten Arbeit steht also nichts mehr im Wege und in Zukunft gilt auch für Sie der anfangs erwähnte Grundsatz:

»Geht nicht – gibt's nicht!«

Viel Erfolg bei der Arbeit wünscht Ihnen

Franz Böhm

## <span id="page-13-1"></span><span id="page-13-0"></span>**Datum und Uhrzeit**

## <span id="page-13-2"></span>**1.1 Zeitberechnungen**

## <span id="page-13-4"></span><span id="page-13-3"></span>**1.1.1 Eine aktualisierbare Uhrzeit einfügen**

#### **Problem**

In einem Formular soll die aktuelle Zeit angezeigt werden. Die Zeit soll sich beim Öffnen der Datei oder beim Drücken der Taste (F9) automatisch aktualisieren.

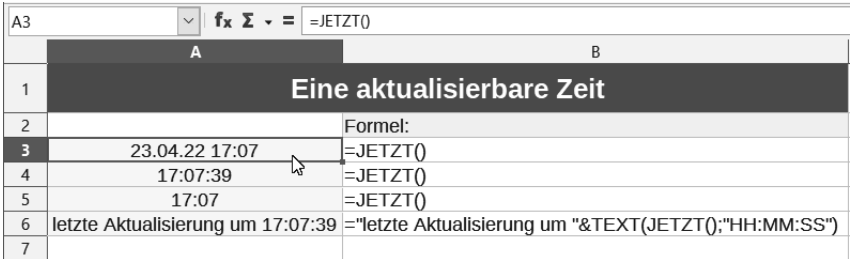

#### **Lösung**

Schreiben Sie die Funktion = JETZT() in die Zelle, in der die aktuelle Uhrzeit angezeigt werden soll.

#### **Hintergrund**

Die Formel wird bei jeder Neuberechnung der Arbeitsmappe aktualisiert.

Wählen Sie zusätzlich START|FORMAT|ZELLEN, Registerkarte ZAHLEN, Kategorie UHRZEIT und dann das gewünschte Zeitformat.

Diese Funktion kann auch in Text eingebettet werden, wie die Formel in folgendem Beispiel zeigt:

```
="letzte Aktualisierung um "&TEXT(JETZT();"HH:MM:SS")
```
**Verwendete Funktionen** JETZT() TEXT(Wert;Format)

## <span id="page-14-0"></span>**1.1.2 Zahlen in Minuten umwandeln**

#### **Problem**

<span id="page-14-3"></span>Sie möchten Minutenangaben, die als reine Zahlenwerte eingegeben wurden, in einen Zeitwert mit Stunden und Minuten umwandeln. In der Zelle A3 steht beispielsweise der Wert 175 für eine geleistete Arbeitszeit von 175 Minuten. Dieser Wert soll zu einem echten Zeitwert umgerechnet werden, sodass in der Zelle C3 die Uhrzeit »02:55:00« steht.

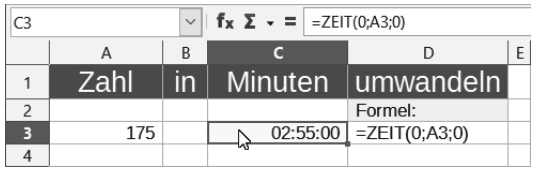

#### **Lösung**

Wenn nur Zahlenwerte für die Minuten (und eventuell auch für Stunden und Sekunden) in der Zelle stehen, können Sie diese direkt mit der Tabellenfunktion ZEIT() in einen »echten« Zeitwert umrechnen. Dazu schreiben Sie in die Zelle C3 die Formel:

 $=ZEIT(0; A3; 0)$ 

Als Ergebnis erhalten Sie die Zahl: »0,121527777777778«, formatiert mit dem Zahlenformat HH:MM:SS die Zeit »02:55:00«. Sie können aber auch jedes andere verfügbare Zeitformat verwenden.

#### **Hintergrund**

Die Funktion ZEIT() erwartet drei Parametereingaben: Stunden, Minuten und Sekunden. Fehlt Ihnen eine Angabe, setzen Sie den entsprechenden Parameter einfach auf 0.

#### **Verwendete Funktionen**

ZEIT(Stunde;Minute;Sekunde)

## <span id="page-14-1"></span>**1.1.3 Wie errechnen Sie aus Minuten die Stunden und Minuten als Dezimalzahl?**

#### **Problem**

<span id="page-14-2"></span>Die geleistete Arbeitszeit wird nur in Minuten angezeigt. Sie möchten aus dieser Zahl die Stunden und die Minuten als Dezimalzahl berechnen.

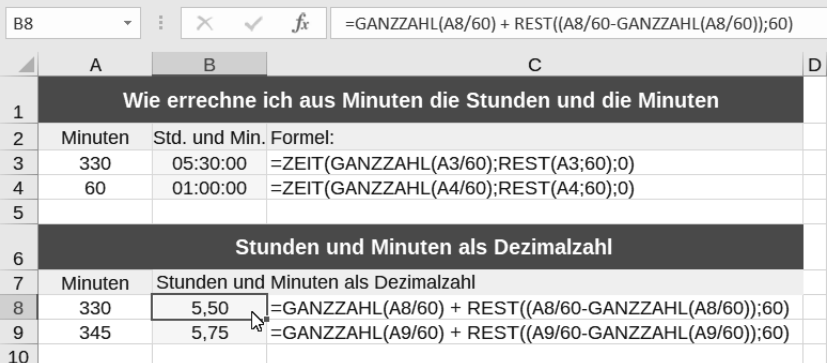

#### **Lösung**

In der Zelle A3 steht die Arbeitszeit in Minuten: »330«. In die Zelle B3 schreiben Sie die Formel:

```
=ZEIT(GANZZAHL(A3/60);REST(A3;60);0)
```
Als Ergebnis erhalten Sie die Dauer: »05:30«.

Soll dieses Ergebnis als Dezimalzahl ausgegeben werden, mit der Sie auch weiterrechnen können, verwenden Sie die Formel:

=GANZZAHL(A8/60) + REST((A8/60-GANZZAHL(A8/60));60)

Die Formel geht davon aus, dass die umzurechnenden Minuten in der Zelle A8 stehen. Als Ergebnis erhalten Sie »5,50« (Stunden), was auch zu weiteren Berechnungen verwendet werden kann.

#### **Hintergrund**

Diese Formel errechnet zuerst mithilfe der Funktion GANZZAHL() die Stunden aus den übergebenen Minuten und addiert anschließend mithilfe der Funktion REST() die verbleibenden Minuten als Dezimalzahl.

#### **Verwendete Funktionen**

GANZZAHL() REST() ZEIT()

### <span id="page-15-0"></span>**1.1.4 Uhrzeiten runden**

#### **Problem**

<span id="page-15-1"></span>Wie können Sie eine Uhrzeit im Format HH:MM:SS auf ganze Minuten runden?

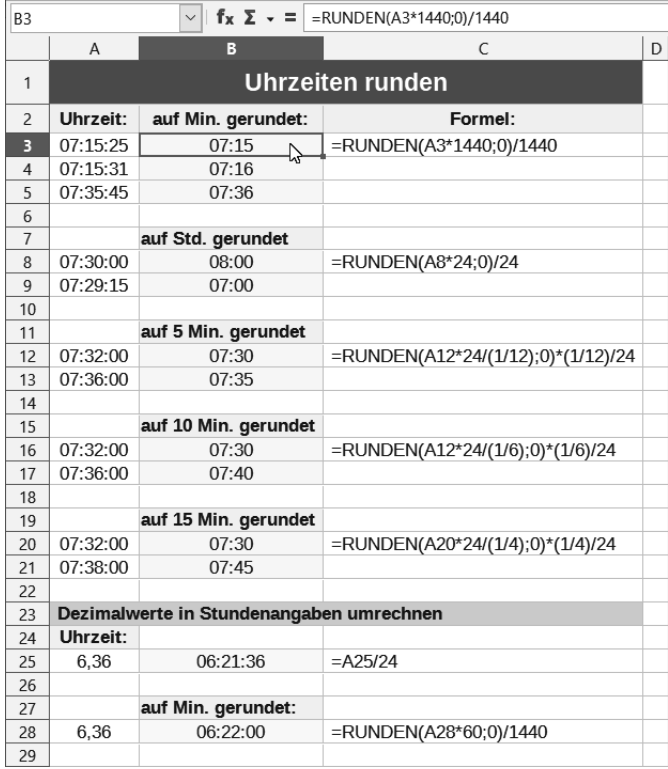

#### **Lösung**

In der Zelle A3 steht die Uhrzeit, beispielsweise »07:15:25«. In die Zelle B3 schreiben Sie die Formel:

=RUNDEN(A3\*1440;0)/1440

#### **Hintergrund**

Zuerst wird die Uhrzeit in Tagesminuten umgerechnet (24 Stunden mal 60 Minuten = 1440 Minuten). Nach der Rundung erfolgt eine Division durch die Zahl 1440, um den Zeitwert wieder in Stunden und Minuten umzuwandeln. Soll die Uhrzeit auf ganze Stunden gerundet werden, brauchen Sie die Formel nur abzuwandeln in:

=RUNDEN(A3\*24;0)/24

#### **Verwendete Funktion**

RUNDEN(Zahl[;Stellen])

## <span id="page-17-2"></span><span id="page-17-0"></span>**1.1.5 Mit Uhrzeiten rechnen (Stundenlohn – Tageslohn – Durchschnittsgeschwindigkeit)**

#### **Problem**

<span id="page-17-1"></span>Wie können Sie den Stundenlohn aus dem bezahlten Lohn sowie den geleisteten Arbeitsstunden errechnen?

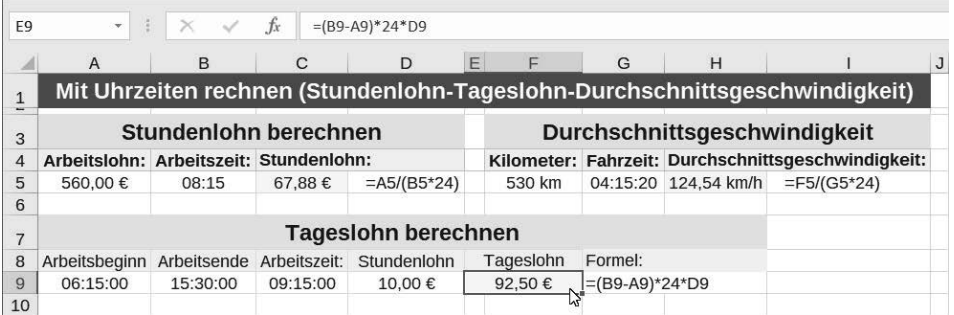

#### **Lösung**

Schreiben Sie in die Zelle A5 den erhaltenen Lohn: 560,00 €. In die Zelle B5 tragen Sie die Stundenzahl ein: 8:15. In die Ergebniszelle C5 schreiben Sie folgende Formel:

 $=$ A5/(B5\*24)

Als Ergebnis erhalten Sie: »67,88 €«.

#### **Hintergrund**

Um ein richtiges Ergebnis zu erhalten, müssen Sie die Dezimalzahl, die hinter der Stundenzahl steht, erst durch die Multiplikation mit 24 auf eine 24-Stunden-Basis bringen. Mit der so gewonnenen Dezimalzahl kann nun der Stundenlohn errechnet werden. Steht in A1 »12:00« Uhr und in A2 »18:00« Uhr, so können Sie mit der Formel =A2-A1 die Zeitdifferenz bestimmen. Sie erhalten als Ergebnis »06:00«.

Intern rechnen Calc und Excel grundsätzlich ohne Zahlenformate, also mit Dezimalwerten. Dabei gibt es für jede Uhrzeit zwischen 0:00 Uhr und 24:00 Uhr einen Dezimalwert zwischen 0 und 1. Im obigen Beispiel rechnet das Programm dabei ganz einfach: 0,75 – 0,5 = 0,25. Dieses Ergebnis entspricht der formatierten Zeit: »06:00 Uhr«.

Auf der Basis von Dezimalzahlen lässt sich jede beliebige Uhrzeit bis auf die Sekunde genau abbilden. Soll umgekehrt eine Dezimalzahl in eine Uhrzeit verwandelt werden, teilen Sie einfach die Dezimalzahl durch 24. Zum Beispiel liefert die Division von =7,5/24 das Ergebnis »07:30« (mit dem Zahlenformat HH:SS formatiert).

### Tipp

<span id="page-18-1"></span>In gleicher Weise können Sie die Kilometerzahl durch eine Zeitangabe teilen, sodass als Ergebnis die Durchschnittsgeschwindigkeit errechnet wird. Die Anzahl der Kilometer geteilt durch die so ermittelte Dezimalzahl der Zeit ergibt die Durchschnittsgeschwindigkeit. Das Ergebnis wird mit dem benutzerdefinierten Zahlenformat 0,00" km/h" angezeigt.

## <span id="page-18-0"></span>**1.1.6 Positive und negative Zeitdifferenzen darstellen**

#### **Problem**

<span id="page-18-2"></span>Bei einem Trainingslauf war als voraussichtliche Ankunftszeit 15:00 Uhr vorgegeben. Die tatsächliche Ankunftszeit wurde erfasst und soll in Calc oder Excel ausgewertet und dargestellt werden. Wie können Sie die Zeitdifferenzen ausweisen?

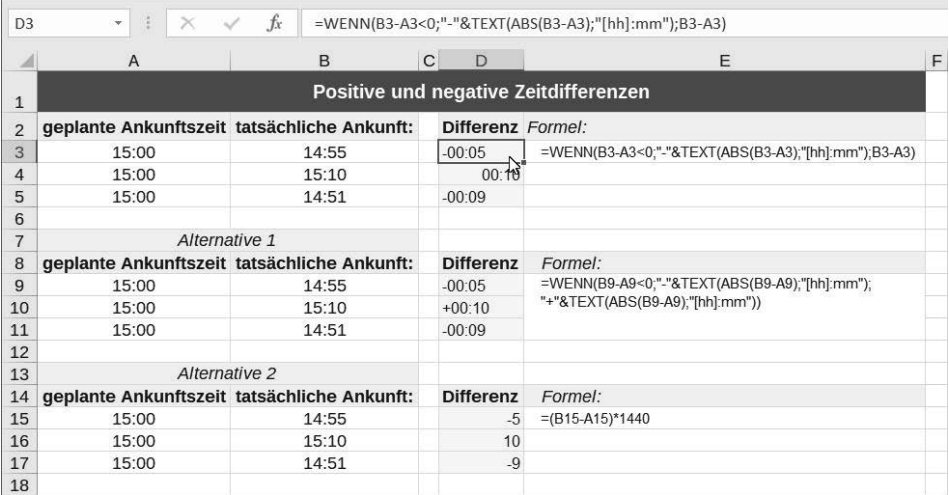

#### **Lösung**

In der Spalte A sind ab Zeile 3 die geplanten Ankunftszeiten eingetragen. In der Spalte B erfassen Sie ab Zeile 3 die tatsächliche Ankunftszeit. In die Zelle D3 geben Sie folgende Formel ein:

=WENN(B3-A3<0;"-"&TEXT(ABS(B3-A3);"[hh]:mm");B3-A3)

Als Ergebnis erhalten Sie die Zeitdifferenz als Textwert; hier: »-00:05«.

**Alternative:** Geben Sie in eine Zelle folgende Formel ein:

 $=(B15-A15)*1440$ 

Als Ergebnis erhalten Sie die Zeitdifferenz als serielle Zahl; hier: »-5«. Kopieren Sie die Formeln in die übrigen Ergebniszellen.

### **Hintergrund**

<span id="page-19-3"></span><span id="page-19-2"></span>Im ersten Fall werden die positiven Zeitergebnisse als Zeitwerte und die negativen Zeitwerte als Textwerte ausgegeben (vgl. Ausrichtung der Textwerte und der Zahlenwerte!).

Als Ergebnis der Alternative erhalten Sie die Zeitergebnisse als rechenbare Minutenwerte (1 Tag = 24 Stunden \* 60 Minuten = 1440 Minuten). Diese Darstellung eignet sich besonders, wenn Sie mit den ausgewiesenen Ergebnissen weiterrechnen müssen.

#### **Verwendete Funktionen**

ABS(Zahl) TEXT(Zahl;Format) WENN(Prüfung;DannWert;SonstWert)

## <span id="page-19-0"></span>**1.1.7 Berechnung der Arbeitszeit mit Pausenzeit nach sechs Stunden**

#### **Problem**

<span id="page-19-1"></span>Bei der Berechnung der Arbeitszeiten wird eine Pause von 15 Minuten angerechnet, wenn die Arbeitszeit mehr als 6 Stunden beträgt. Wie errechnen Sie die tatsächlich geleistete Arbeitszeit?

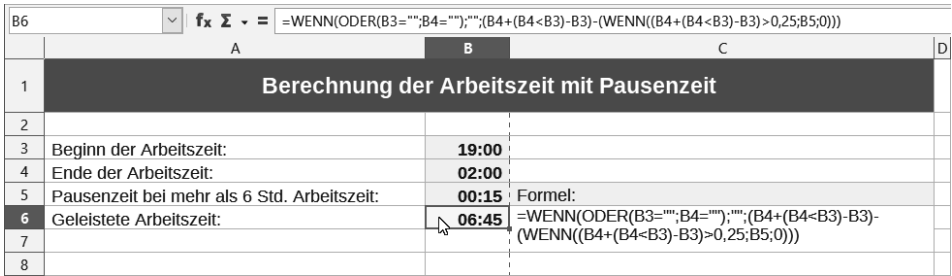

#### **Lösung**

Schreiben Sie in die Zelle B3 den Beginn der Arbeitszeit 19:00, in die Zelle B4 das Ende der Arbeitszeit 02:00 und in die Zelle B5 die anzurechnende Pause 0:15 (wenn die Arbeitszeit länger als 6 Stunden ist).

Die anzurechnende Arbeitszeit erhalten Sie in die Zelle C6 mit folgender Formel:

=WENN(ODER(B3="";B4="");"";(B4+(B4<B3)-B3)-(WENN((B4+(B4<B3)-B3)>0,25;B5;0)))

Als Ergebnis erhalten Sie 06:45 Stunden.

#### **Hintergrund**

Im ersten Teil der Formel wird durch eine WENN()-Funktion eine Fehlermeldung unterdrückt, falls keine Arbeitszeiten eingetragen wurden (ODER(B3="";B4="");""), sowie die eigentliche Arbeitszeit berechnet (=B4+(B4<B3)-B3). Die Formel berücksichtigt dabei auch einen eventuellen Tageswechsel der Uhrzeiten (B4<B3). Von der berechneten Stundenzahl wird anschließend die Pausenzeit abgezogen, falls die gesamte Arbeitszeit mehr als 6 Stunden (>0,25) ist.

#### **Verwendete Funktionen**

ODER(Wahrheitswert1[;Wahrheitswert2[;...[;Wahrheitswert 255]]]) WENN(Prüfung;Dann\_Wert;[Sonst\_Wert])

### <span id="page-20-0"></span>**1.1.8 In Industrieeinheiten (60 min = 100 Einheiten) erfasste Arbeitszeit in Stunden und Minuten umwandeln**

#### **Problem**

<span id="page-20-1"></span>Wie können Sie die auf Ihrem Arbeitsblatt in 100er-Industrie-Zeiteinheiten ausgewiesene Arbeitszeit in Stunden und Minuten umrechnen?

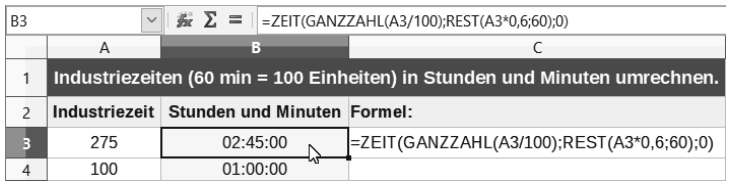

#### **Lösung**

In die Zelle A3 schreiben Sie die ausgewiesene Zeiteinheit, z.B. 275. In die Zelle B3 schreiben Sie die Formel:

=ZEIT(GANZZAHL(A3/100);REST(A3\*0,6;60);0)

Als Ergebnis erhalten Sie die Zeitangabe: »02:45:00«; (2 Stunden, 45 Minuten)

#### **Hintergrund**

Die Formel errechnet zuerst mithilfe der Funktion GANZZAHL() die Stunden, die sich aus dem in Dezimalzahl übergebenen Wert ergeben, und anschließend mithilfe der Funktion REST() die verbleibenden Minuten. Die so gewonnenen Daten werden zum Schluss mithilfe der Funktion ZEIT() in den aktuellen Zeitwert umgewandelt.

#### **Verwendete Funktionen**

GANZZAHL(Zahl) REST(Divident;Divisor) ZEIT(Stunde;Minute;Sekunde)

## <span id="page-21-0"></span>**1.2 Tagesberechnungen**

## <span id="page-21-1"></span>**1.2.1 Gestern – Heute – Morgen**

#### **Problem**

<span id="page-21-2"></span>In einer Zelle eines Formulars soll immer der aktuelle Tag angezeigt werden.

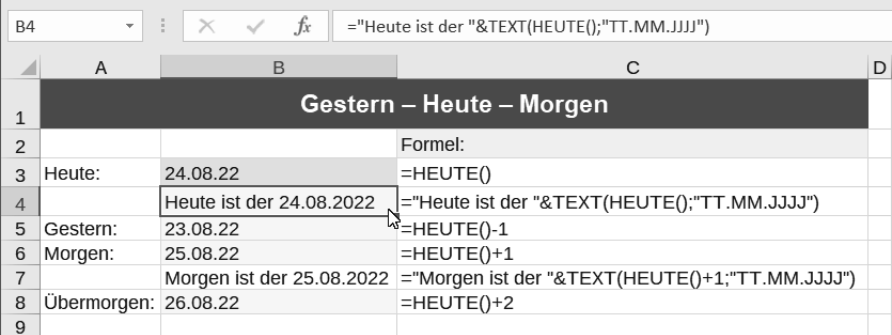

#### **Lösung**

Schreiben Sie die Formel

 $=$ HEUTE $()$ 

in die Zelle, die das aktuelle Datum anzeigen soll.

#### **Hintergrund**

Die Funktion HEUTE() liefert das aktuelle Datum. Die Funktion wird bei jeder Änderung der Tabelle neu berechnet. Diese Funktion hat keine Parameter.

Eingebettet in die Funktion TEXT() kann das Datum auch formatiert und mit Text versehen werden. Das Ergebnis »Heute ist der 06.04.2022« erhalten Sie beispielsweise mit der Formel:

="Heute ist der "&TEXT(HEUTE();"TT.MM.JJJJ")

Natürlich können Sie sich auch den gestrigen Tag anzeigen lassen. Die Formel lautet in diesem Falle: = HEUTE()-1, für den morgigen Tag rechnen Sie einfach einen Tag hinzu =  $HEUTE() + 1$ .

#### **Verwendete Funktionen**

```
TEXT(Wert;Format)
HEUTE()
```
## <span id="page-22-0"></span>**1.2.2 Welches Datum hat der nächste Freitag?**

#### **Problem**

<span id="page-22-1"></span>Die bestellten Waren werden immer an einem bestimmten Tag, hier am nächsten Freitag abgeholt. An welchem Datum erfolgt die nächste Abholung?

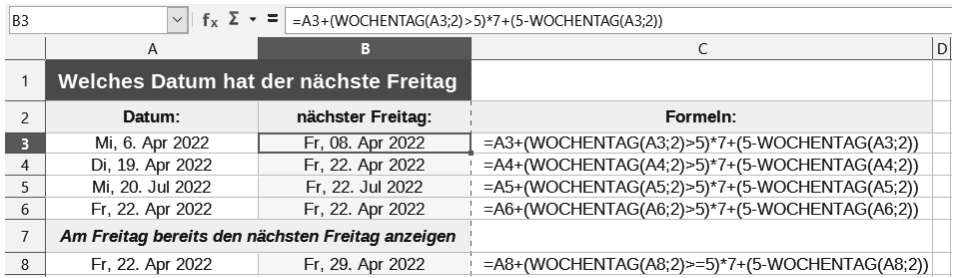

#### **Lösung**

Schreiben Sie in die Zelle A3 das aktuelle Datum: 06.04.2022 (= Mittwoch). In die Zelle B3 schreiben Sie folgende Formel:

```
=A3+(WOCHENTAG(A3;2)>5)*7+(5-WOCHENTAG(A3;2))
```
Als Ergebnis erhalten Sie: »08.04.2022«.

#### **Hintergrund**

Zum Einsatz kommt die Funktion WOCHENTAG().

Das Argument Zahl ergibt eine ganze Zahl von 1 bis 7. Wird das Argument Art nicht angegeben, hat der Sonntag den Wert 1, hat das Argument Art den Wert 2 oder 11, erhält den Wert 1 der Montag.

Ausgehend vom Datum in Zelle A3 prüft die Formel im ersten Teil, ob der Freitag der laufenden Woche bereits verstrichen ist. Je nach zurückgeliefertem Wahrheitswert Wochentag()>5 liefert die Funktion den Wert 0 (=FALSCH), wenn der Freitag noch bevorsteht, oder 1 (=WAHR), wenn der Freitag bereits verstrichen ist. Ist der Freitag bereits verstrichen, wird zur Wochentagszahl der Wert 1\*7 (= 7 Tage oder 1 Woche) hinzugerechnet und somit der entsprechende Wochentag der nächsten Woche als Ausgangswert zugrunde gelegt.

Der zweite Teil der Formel berechnet die fehlenden Tage bis zum nächsten Freitag. Ergab die Wahrheitsprüfung im ersten Teil der Formel den Wert WAHR, ergibt sich hier eine negative Zahl, sodass als Ergebnis wieder der nächste Freitag erscheint. Im Ergebnis werden zum 06.04.2022 zwei Tage hinzugerechnet; das entsprechende Datum ist Freitag, der 08.04.2022. Soll am Freitag bereits der nächste Freitag angezeigt werden, so wandeln Sie die Formel wie folgt ab:

=A3+(WOCHENTAG(A3;2)>=5)\*7+(5-WOCHENTAG(A3;2))

#### **Verwendete Funktionen**

```
WENN(Prüfung[;[DannWert][;[SonstWert]]])
WOCHENTAG(Zahl[;Art])
```
## <span id="page-23-1"></span><span id="page-23-0"></span>**1.2.3 Welches Datum hat der nächste »Freitag, der 13.«?**

#### **Problem**

Alle Terminvereinbarungen, die auf einen »Freitag, den 13.« entfallen, sollen vermieden werden. Wie können Sie solche »Unglücksfreitage« errechnen lassen?

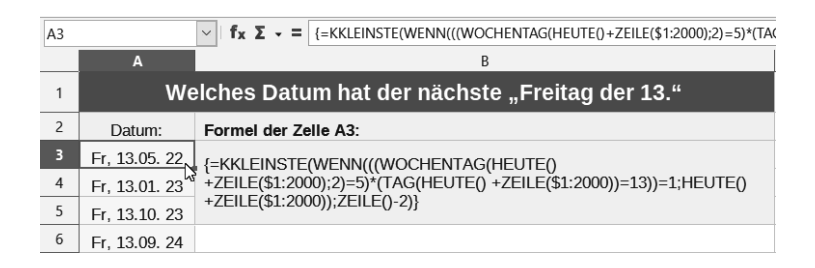

#### **Lösung**

Den nächsten Freitag, der auf einen 13. fällt, erhalten Sie beispielsweise in der Zelle A3 mit der Matrixformel:

```
=KKLEINSTE(WENN(((WOCHENTAG(HEUTE()+ZEILE($1:$2000);2)=5)*(TAG(HEUTE()+
ZEILE($1:$2000))=13))=1;HEUTE()+ZEILE($1:$2000));ZEILE()-2)
```
Beenden Sie die Eingabe mit [Strg]+[Shift]+[Enter]. Als Ergebnis erhalten Sie den nächsten Freitag, der auf einen 13. Monatstag entfällt.

#### **Hintergrund**

Der Formelteil WENN(((WOCHENTAG(HEUTE()+ZEILE(\$1:\$2000);2)=5)\*(TAG (HEUTE()+ZEILE(\$1:\$2000))=13))=1 prüft durch eine WENN()-Funktion ausgehend vom heutigen Tag =HEUTE() mit dem Zähler ZEILE(\$1:\$2000), wann in den nächsten 2000 Tagen ein Datum auf den Wochentag 5 (= Freitag) und zugleich auf den 13. Monatstag entfällt. Treffen beide Voraussetzungen für eine Zeilennummer zu, ergibt sich der Wahrheitswert 1 und die WENN()-Funktion addiert zum aktuellen Tag die Zahl der gefundenen Zeilennummer.

Das Ergebnis der Matrix ist eine Liste aller gefundenen Freitage, die auf den 13. eines Monats entfallen. Die umschließende Funktion KKLEINSTE() extrahiert daraus mithilfe des Parameters RangC mit dem Wert ZEILE() das kleinste Datum, das zugleich dem nächsten Freitag den 13. entspricht. Nachdem sich die Formel in Zeile 3 befindet, muss der Zähler noch um -2 berichtigt werden.

Um weitere Freitage, die auf einen 13. fallen, angezeigt zu erhalten, kopieren Sie die Matrixformel und fügen sie in die darunter liegenden Zellen ein. Die Funktion KKLEINSTE() errechnet automatisch mit dem Zähler ZEILE()-2 die folgenden Datumswerte der nächsten 2000 Tage.

#### **Verwendete Funktionen**

```
HEUTE()
KKLEINSTE(Daten;RangC)
TAG(Zahl)
WENN(Prüfung;DannWert;SonstWert)
WOCHENTAG(Zahl[;Art])
ZEILE(Bezug)
```
## <span id="page-24-0"></span>**1.2.4 Der wievielte Freitag im Monat ist der 12.08.2022?**

#### <span id="page-24-1"></span>**Problem**

Jeden 3. Freitag im Monat wird beispielsweise das Altpapier abgeholt. Wie können Sie ermitteln, wie oft der Freitag in diesem Monat bereits verstrichen ist?

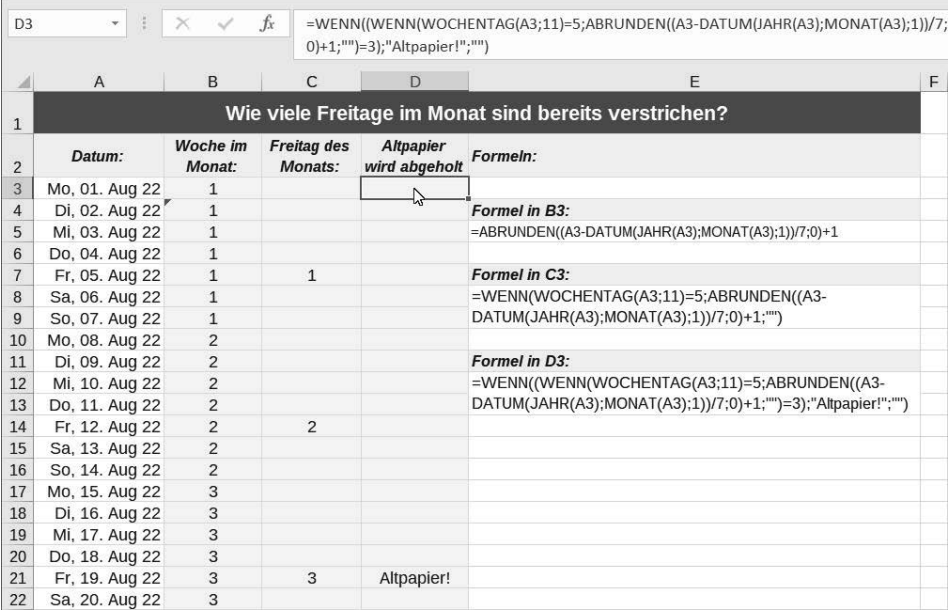

#### **Lösung**

In A14 steht das Datum 12.08.2022. In B14 schreiben Sie die Formel:

=ABRUNDEN((A14-DATUM(JAHR(A14);MONAT(A14);1))/7;0)+1

Als Ergebnis erhalten Sie die Zahl 2. Das Altpapier wird also am nächsten Freitag abgeholt.

#### **Hintergrund**

Zuerst wird die Anzahl der Tage zwischen dem Datum in A2 und dem ersten Tag des entsprechenden Monats errechnet.

Die Anzahl der errechneten Tage wird durch 7 geteilt (entspricht 7 Tagen = 1 Woche) und auf eine Ganzzahl abgerundet. Nachdem die ersten Tage der Woche aufgrund der Berechnungsmethoden von Calc und Excel den Wert 0 erhalten, müssen Sie zum Ergebnis der Berechnung den Wert 1 hinzurechnen. Als Ergebnis der obigen Prüfung erhalten Sie den Wert 2. Der 12.8.2022 liegt in der Woche mit dem 2. Freitag des Monats. Das Altpapier wird am nächsten Freitag abgeholt.

## Tipp

Sollen die Wochennummern des Monats nur neben jedem Freitag angezeigt werden, ändern Sie die Formel ab in:

=WENN(WOCHENTAG(A3;11)=5;ABRUNDEN((A3- DATUM(JAHR(A3);MONAT(A3);1))/7;0)+1;"")

Die Wochennummern werden jetzt nur angezeigt, wenn der Wochentag gleich 5 = Freitag ist.

Mit folgender Formel können Sie sich sogar einen Hinweis auf die Altpapierleerung anzeigen lassen:

=WENN((WENN(WOCHENTAG(A3;11)=5;ABRUNDEN((A3- DATUM(JAHR(A3);MONAT(A3);1))/7;0)+1;"")=3);"Altpapier!";"")

#### **Verwendete Funktionen**

ABRUNDEN(Zahl[;Stellen]) DATUM(Jahr;Monat;Tag) JAHR(Zahl) WOCHENTAG(Zahl[;Art]) MONAT(Zahl)

## <span id="page-25-0"></span>**1.2.5 Den wievielten Tag des Jahres haben wir heute?**

#### **Problem**

<span id="page-25-1"></span>Sie möchten wissen, der wievielte Tag des Jahres heute ist?

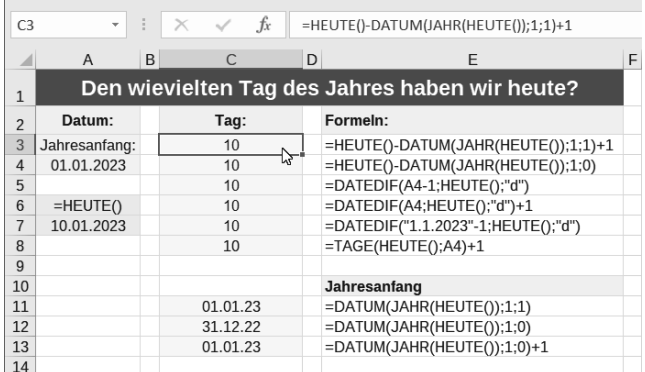

#### **Lösung**

Benutzen Sie die Formel:

```
=HEUTE()-DATUM(JAHR(HEUTE());1;1)+1
```
Alternativ stehen Ihnen in Excel die Funktion DATEDIF(), in Calc die Funktion DATUMDIF() zur Verfügung. Jede dieser Formeln liefert Ihnen die aktuelle Tageszahl des entsprechenden Kalenderjahres.

So liefert Ihnen die Formel

```
=DATEDIF(A3-1;HEUTE();"d")
```
die aktuelle Tageszahl des in der Zelle A3 eingetragenen Kalenderjahres.

#### **Hintergrund**

Mit der Formel »Tageszahl von Heute« minus »Tageszahl vom 01.01. des Jahres« wird die Anzahl der dazwischen liegenden Tage berechnet. Beachten Sie dabei, dass der 1. Januar den Wert 0 hat (1-1=0). Sie müssen deshalb einen Tag hinzuaddieren.

Alternativ dazu können Sie die Funktion TAGE(Datum2; Datum1) verwenden. Das Ergebnis liefert die Anzahl der Tage zwischen den beiden Daten. Datum1 ist das Anfangsdatum, Datum2 ist das End-Datum. In beiden Fällen erhalten Sie das richtige Ergebnis.

#### **Verwendete Funktionen**

```
DATUM(Jahr;Monat;Tag)
DATEDIF(Ausgangsdatum;End-Datum;Einheit) (nur Excel)
DATUMDIF(Start-Datum;End-Datum;Intervall) (nur Calc)
HEUTE()
JAHR(Zahl)
TAGE(Datum2;Datum1)
```
## <span id="page-27-0"></span>**1.2.6 Wie viele Tage sind es bis zum Jahresende?**

#### **Problem**

<span id="page-27-1"></span>Wie berechnen Sie die tatsächlich verbleibenden Tage bis zum Jahresende?

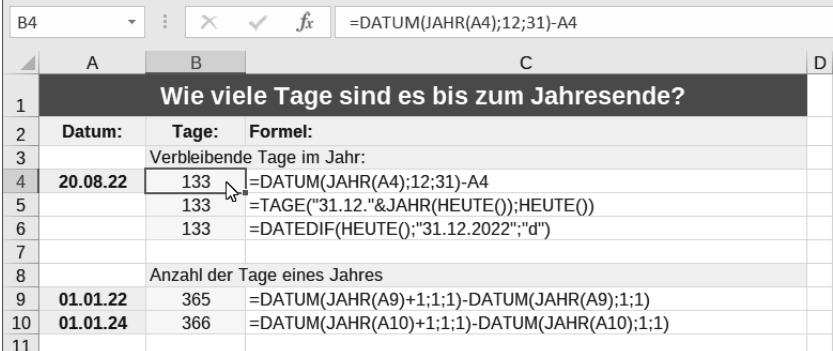

#### **Lösung**

Die nachfolgenden Formeln können Sie dazu in Excel verwenden:

```
=DATUM(JAHR(HEUTE());12;31)-HEUTE()
```
oder

```
=DATEDIF(HEUTE();"31.12.2022";"d")
```
In jedem Fall ziehen Sie vom Zieldatum 31.12. das Ausgangsdatum ab und berechnen so die Tagesdifferenz.

Verwenden Sie Calc, nehmen Sie die Formel

```
=TAGEIMJAHR(HEUTE())-(HEUTE()-DATUM(JAHR(HEUTE());1;0))
```
oder alternativ =DATUMDIF(HEUTE();"31.12.2022";"d"). Als Ergebnis erhalten Sie die verbleibenden Tage des aktuellen Kalenderjahres.

#### **Hintergrund**

Die Funktion TAGEIMJAHR() berechnet die Anzahl der Kalendertage des Jahres, in das das im Parameter Datum angegebene Datum fällt. Im Kalenderjahr 2022 ergibt sich die Zahl 365. Von dieser Zahl zieht man die bereits vergangenen Tage des aktuellen Kalenderjahres ab.

Alternativ dazu können Sie die verbleibenden Tage eines Kalenderjahres auch mit der Funktion DATEDIF() (in Calc: DATUMDIF()) errechnen. In dieser Funktion werden die Tage zwischen dem Start- und dem End-Datum durch Angabe des 3. Parameters Intervall mit dem Wert d (=Anzahl der Tage) errechnet.

#### **Verwendete Funktionen**

```
DATUM(Jahr;Monat;Tag)
HEUTE()
JAHR(Zahl)
TAGE(Datum2;Datum1)
TAGEIMJAHR(Datum)
DATEDIF(Start-Datum;End-Datum;Intervall)
DATUMDIF(Start-Datum;End-Datum;Intervall)
```
## <span id="page-28-0"></span>**1.2.7 Individuelle Netto-Arbeitstage**

#### **Problem**

<span id="page-28-1"></span>Das Rechnen mit Netto-Arbeitstagen ist grundsätzlich kein Problem, aber wie berechnen Sie die Arbeitstage, wenn Sie nur an bestimmten Tagen in der Woche, beispielsweise generell nur dienstags, mittwochs und donnerstags zur Arbeit gehen und zudem bestehende Feiertage berücksichtigt werden sollen?

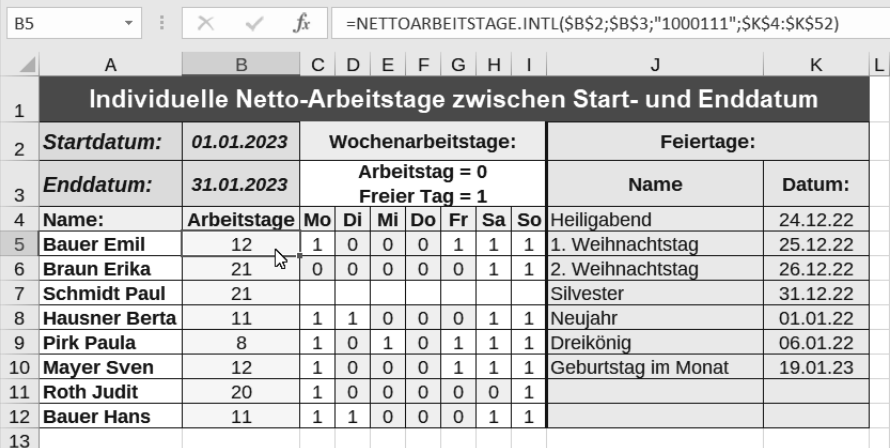

#### **Lösung**

Die Funktion NETTOARBEITSTAGE.INTL() errechnet, wie viele Tage jemand in einem bestimmten Zeitraum gearbeitet hat. Dazu besitzt die Funktion einen zusätzlichen Parameter, der bestimmt, welche Tage als freie Tage gewertet werden sollen. Die Funktion rechnet also nicht nur Samstage und Sonntage aus einem Datumsbereich heraus, sondern kann auch andere Tagesbereiche als freie Tage werten.

Steht beispielsweise das Start-Datum in der Zelle B2, das End-Datum in der Zelle B3, die freien Tage im Bereich K4:K50 und arbeiten Sie beispielsweise immer dienstags, mittwochs und donnerstags, so schreiben Sie in die Berechnungszelle der Arbeitstage folgende Formel:

=NETTOARBEITSTAGE.INTL(\$B\$2;\$B\$3;"1000111";\$K\$4:\$K\$50)

Beenden Sie die Formel mit der (Enter)-Taste, berechnet die Formel die tatsächlich geleisteten Arbeitstage zwischen Start- und End-Datum.

#### **Hintergrund**

Die Parameter Start-Datum und End-Datum sind die Daten, zwischen denen Sie die tatsächlich gearbeiteten Tage berechnen wollen. Urlaubstage ist ein Zellbereich, in dem Sie die Datumswerte der Feiertage oder sonstigen freien Tage eingegeben haben, im obigen Beispiel der Bereich K4:K50.

Besonders interessant ist aber der Parameter Wochenende. Wochenende ist eine optionale Matrix mit Zahlen, die den Standard für eine Arbeitswoche festlegt. Diese Matrix startet mit Montag, Arbeitstage werden durch eine »0«, Nichtarbeitstage durch eine »1« dargestellt. Um das obige Beispiel zu definieren, wo jemand nur dienstags, mittwochs und donnerstags arbeitet, geben Sie folgende Zeichenfolge ein: "1000111".

Noch variabler wird die Berechnung, wenn Sie die Werte für den Parameter Wochenende ebenfalls in einzelne Tabellenzellen eingeben – zum Beispiel in die Zelle C5 den Parameter für Montag, in die Zelle D5 den Parameter für Dienstag, in E5 den Parameter für Mittwoch bis in die Zelle I5 den Parameter für Sonntag. In die einzelnen Zellen tragen Sie dann 0 für einen Arbeitstag oder 1 für einen freien Tag ein.

Die Formel zur Berechnung der Arbeitstage des in der Zeile 5 eingetragenen Mitarbeiters setzt sich schließlich so zusammen:

=NETTOARBEITSTAGE.INTL(\$B\$2;\$B\$3;TEXTKETTE(\$C5:\$I5);\$K\$4:\$K\$51)

So kann für jeden Mitarbeiter mithilfe der Funktion TEXTKETTE() als dritter Parameter Wochenende die Arbeitszeit ganz individuell berechnet werden. Sie brauchen die Formel nur nach unten zu kopieren.

#### **Verwendete Funktionen**

```
NETTOARBEITSTAGE(Ausgangsdatum;End-Datum;[Freie_Tage]) (nur Excel)
NETTOARBEITSTAGE(Start-Datum;End-Datum[;[Freie_Tage];
[Wochenende]]) (nur Calc)
NETTOARBEITSTAGE.INTL(Start-Datum;End-Datum[;
[Wochenende];[Urlaubstage]])
TEXTKETTE(Zeichenkette1[;Zeichenkette2[;...[;Zeichenkette255]]])
```
## <span id="page-30-0"></span>**Stichwortverzeichnis**

## **A**

Abschreibung arithmetisch-degressiv[e 99,](#page--1-199) [101](#page--1-200) lineare [98,](#page--1-201) [101](#page--1-202) Absolute Zellbezüg[e 196](#page--1-203) Adressdate[n 262](#page--1-204) zusammenführen [256](#page--1-205) Adressenlist[e 278](#page--1-206) Alter ermitteln [78](#page--1-207) Altersgruppen ermitteln [197](#page--1-208) Ampelfunktion [314](#page--1-209) Annuitäten [92,](#page--1-210) [93](#page--1-211) Anrede förmlich[e 255](#page--1-212) Arabische Ziffer[n 295](#page--1-213) Arbeitsta[g 34](#page--1-214) ermitteln [43](#page--1-215) Arbeitszeit [23](#page-19-1) umwandel[n 24](#page-20-1) Ausgabe[n 121,](#page--1-216) [136,](#page--1-217) [222](#page--1-218) Ausreißerwerte [180](#page--1-219) Auszahlungsbetrag [89](#page--1-220)

#### **B**

Bankleitzahle[n 259](#page--1-221) BarWert (BW[\) 86,](#page--1-222) [87,](#page--1-223) [88](#page--1-224) Bedingte Formatierun[g 298,](#page--1-225) [312](#page--1-226) als Suchfunktion [308](#page--1-227) Berechnungsfehler [103](#page--1-228) Bereiche dynamisch[e 238](#page--1-229) Besucherzahle[n 241](#page--1-230)

## **C**

Caret-Zeiche[n 191](#page--1-231) Checkboxe[n 289](#page--1-232) Codetabell[e 257](#page--1-233)

## **D**

Darlehen [95,](#page--1-234) [96,](#page--1-235) [97](#page--1-236) Dateinamen in Zelle ausweise[n 111](#page--1-237) Daten abweichende [271](#page--1-238) Datenauswertung [235](#page--1-239) Datenbank filter[n 228](#page--1-240) Datenbestandteile in getrennten Zellen ausweisen [257](#page--1-241) Datenreihe extrahieren [208](#page--1-242) Datenreihen [185,](#page--1-243) [271](#page--1-244) Datensätze zuordne[n 218](#page--1-245) Datensummen [230](#page--1-246) Datum [121](#page--1-247) aktuelles [25](#page-21-2) ermitteln [26,](#page-22-1) [27,](#page-23-1) [34,](#page--1-248) [36,](#page--1-249) [42,](#page--1-250) [51,](#page--1-251) [69,](#page--1-252) [71,](#page--1-253)  [80](#page--1-254) mit Text kombiniere[n 84](#page--1-255) vergleichen [79](#page--1-256) zerlegen [83](#page--1-257) Datumsdifferen[z 77](#page--1-258) Datumseinträge ausschließe[n 105](#page--1-259) Datumsreih[e 41](#page--1-260) Datumswerte [46,](#page--1-261) [121](#page--1-262) Differenzen ermitteln [188](#page--1-263) Dropdownlisten dynamische [338](#page--1-264) Duplikate finden [157,](#page--1-265) [312](#page--1-266) vermeide[n 166](#page--1-267) Durchschnittsgeschwindigkei[t 22](#page-18-1)

#### **E**

Einnahmen [121,](#page--1-268) [132,](#page--1-269) [136,](#page--1-270) [222](#page--1-271)

© des Titels »Excel Hacks« (ISBN 9783747506103) 2023 by mitp Verlags GmbH & Co. KG, Frechen. Nähere Informationen unter: https://www.mitp.de/0610

#### Stichwortverzeichnis

Einträge Anzahl ermittel[n 156](#page--1-272) doppelte [336](#page--1-273) fehlerhafte [325](#page--1-274) lückenhaft[e 205](#page--1-275) zufällig auswähle[n 247](#page--1-276) Entfernungspauschalen [195](#page--1-277) Ergebnisdarstellung [178](#page--1-278) Erledigt-Häkchen [289](#page--1-232) Europa-Method[e 91,](#page--1-279) [95](#page--1-280) Extremwerte ermittel[n 159](#page--1-281) hervorheben [299](#page--1-282)

## **F**

Fahrtkoste[n 195](#page--1-283) Fälligkeit ermittel[n 34](#page--1-284) Familienname[n 255](#page--1-285) Farben als Lesehilf[e 323](#page--1-286) Fehlerhafte Einträge hervorheben [325](#page--1-274) Fehlerwerte [104,](#page--1-287) [106,](#page--1-288) [108,](#page--1-289) [127](#page--1-290) ignoriere[n 128](#page--1-291) Feiertage ermittel[n 69](#page--1-292) Festgeld [88](#page--1-293) Filter[n 320](#page--1-294) Formatierung bedingte [298,](#page--1-225) [308,](#page--1-295) [312](#page--1-226) Formelbezug fixieren [125](#page--1-296) Formeln finden [303](#page--1-297) Formelzellen ungeschützte [304](#page--1-298) Funktionen erstelle[n 333](#page--1-299)

## **G**

Garantiedauer [80](#page--1-300) Geburtstage ermittel[n 59](#page--1-301) hervorheben [63,](#page--1-302) [65](#page--1-303) rund[e 57,](#page--1-304) [66](#page--1-305) Geburtstagsliste [66,](#page--1-306) [83](#page--1-307) sortiere[n 60,](#page--1-308) [61](#page--1-309) Gewinnchance[n 200](#page--1-310)

Gewinnentwicklung [144](#page--1-311) Großbuchstaben umwandel[n 274](#page--1-312)

## **H**

Häkche[n 289](#page--1-232) Halbjah[r 51](#page--1-313) Haushaltsbuc[h 192,](#page--1-314) [343](#page--1-315) Hausnummer[n 257](#page--1-316)

## **I**

IBAN extrahieren [259](#page--1-317) Inhaltsnummerierung [282](#page--1-318)

## **J**

Jahresdifferenz [78](#page--1-319) Jahreskalende[r 55,](#page--1-320) [345](#page--1-321) Jahressumm[e 192](#page--1-322)

## **K**

Kalenderwoche [36,](#page--1-323) [121](#page--1-324) ermitteln [38](#page--1-325) Kapital [86,](#page--1-326) [87](#page--1-327) Kassenbuch [132,](#page--1-328) [133,](#page--1-329) [222](#page--1-330) Kilometerpauschale[n 195](#page--1-331) Kleinbuchstaben umwandel[n 274](#page--1-332) Kombinatione[n 201](#page--1-333) Kommentare versteckt[e 290](#page--1-317) Konstanten erstellen [332](#page--1-334) Kostenarten [192,](#page--1-335) [194](#page--1-336) Kosten-Berechnung [238](#page--1-337) Kostenverwaltung [194](#page--1-338) Kredi[t 92,](#page--1-339) [94](#page--1-340) Kredit[s 97](#page--1-341) Kündigungsfris[t 81](#page--1-342) Kündigungstermin ermitteln [49](#page--1-343)

## **L**

Laufzeiten ermitteln [46](#page--1-344) Leerraum Entwertung [331](#page--1-345) Leerzeichen einfüge[n 277](#page--1-346) entfernen [285](#page--1-347) suche[n 305](#page--1-348) überflüssige [284](#page--1-349) Leerzeilen [212](#page--1-350) Leerzellen ermitteln [148](#page--1-351) hervorhebe[n 150,](#page--1-352) [301](#page--1-353) List[e 57,](#page--1-354) [60,](#page--1-308) [72,](#page--1-355) [76,](#page--1-356) [78,](#page--1-357) [83,](#page--1-307) [116,](#page--1-358) [135,](#page--1-359) [156,](#page--1-360) [157,](#page--1-361)  [160,](#page--1-362) [212,](#page--1-363) [233,](#page--1-364) [247,](#page--1-365) [270](#page--1-366) Einträge mischen [250](#page--1-367) gefiltert [232](#page--1-368)

#### **M**

Maßeinheiten umwandel[n 183](#page--1-369) Matrixtabelle [226](#page--1-370) Media[n 179](#page--1-371) Mindesthaltbarkei[t 79](#page--1-372) Minuszeichen versetze[n 280](#page--1-373) Mittel gewogene[s 181](#page--1-374) Mittelwert [180](#page--1-375) ohne Nullwert[e 182](#page--1-376) Monate [46](#page--1-377) ermitteln [44](#page--1-378) Monatsnamen Schreibweis[e 47](#page--1-379) Monatssumm[e 192,](#page--1-380) [231](#page--1-381) Monatsumsatz [132](#page--1-382) Monatszin[s 85,](#page--1-383) [93](#page--1-384)

#### **N**

Nachkommastelle[n 124,](#page--1-385) [172](#page--1-386) definieren [291](#page--1-387) Nachname[n 255](#page--1-388) Namensliste [270](#page--1-389) Netto-Arbeitstag[e 32](#page-28-1) Notendurchschnitt [199](#page--1-390) Notenvergabe [243](#page--1-391) Nullwerte hervorhebe[n 300](#page--1-392) Nummerierungen sortiere[n 282](#page--1-393)

## **O**

Orte [262](#page--1-394)

## **P**

Postleitzahle[n 262](#page--1-395) Potenziere[n 190](#page--1-396) Preis günstigster [227](#page--1-397) Punktetabell[e 243](#page--1-398)

## **Q**

Quarta[l 48,](#page--1-399) [49,](#page--1-400) [81](#page--1-401) Quartalssumme [231](#page--1-402) Quartalsumsat[z 133](#page--1-403) Quelltabelle [226](#page--1-404) Quittungsformula[r 344](#page--1-405)

## **R**

Rangfolgen [160,](#page--1-406) [161,](#page--1-407) [163,](#page--1-408) [164,](#page--1-409) [170](#page--1-410) Regelty[p 298](#page--1-411) Reihenfolge[n 166](#page--1-412) Reisekosten [195](#page--1-413) Relative Zellbezüge [196](#page--1-414) Römische Ziffern [295](#page--1-415) Rückzahlungsbetrag [88](#page--1-416) Runden [171,](#page--1-417) [172,](#page--1-418) [174](#page--1-419) auf gerade u. ungerade Zahle[n 176](#page--1-420) auf Vielfache[s 173](#page--1-421) mit Bedingunge[n 178](#page--1-422) vor dem Komma [175](#page--1-423)

## **S**

Saldo [222](#page--1-424) Schaltjah[r 53](#page--1-425) Schnittpunktwerte ermitteln [223](#page--1-426) Schuldsald[o 97](#page--1-427) Sinus [189](#page--1-428) Sommerzei[t 52](#page--1-429) Sonderzeiche[n 257](#page--1-430) Spalten einfärbe[n 318](#page--1-431) sortieren [107](#page--1-432) zähle[n 215](#page--1-433) Spaltenfarben [323](#page--1-434) Spaltenüberschrift [41](#page--1-435) Sparzie[l 86](#page--1-436)

#### Stichwortverzeichnis

Sternzeichenberechnung [346](#page--1-437) Straßenname[n 257](#page--1-438) Stundenlohn [21](#page-17-1) Suchbedingungen [310](#page--1-439) Suche[n 308](#page--1-440) mit Kriterie[n 216](#page--1-441) mit zwei Bedingunge[n 312](#page--1-442) Summen gesondert ausweise[n 118](#page--1-443) laufend[e 123](#page--1-444) Summiere[n 105,](#page--1-445) [113,](#page--1-446) [114,](#page--1-447) [116,](#page--1-448) [117,](#page--1-449) [118,](#page--1-450) [120,](#page--1-451)  [121,](#page--1-452) [124,](#page--1-453) [125,](#page--1-454) [128,](#page--1-455) [136,](#page--1-456) [192,](#page--1-457) [207,](#page--1-458) [228,](#page--1-459) [231,](#page--1-460)  [232](#page--1-461) trotz Fehlerwerte[n 127](#page--1-462) von Produktgruppe[n 126](#page--1-463) von Zeiträume[n 230](#page--1-464)

## **T**

Tabelle drehen [226](#page--1-465) Tabellenbereic[h 248](#page--1-466) analysieren [155,](#page--1-467) [215](#page--1-468) Tage Anzahl [72,](#page--1-469) [74](#page--1-470) ermittel[n 29,](#page-25-1) [31](#page-27-1) Tagesbesucher [242](#page--1-471) Tagesdaten hervorheben [307](#page--1-472) Tageslohn [21](#page-17-2) Tagesumsatz [129](#page--1-473) Textbereiche verbinden [254](#page--1-474) Texte als Suchbedingung [310](#page--1-439) zusammenführen [217](#page--1-475) Textwert[e 23,](#page-19-2) [104](#page--1-476) umwandel[n 292](#page--1-477) Textzeichenfolge[n 260](#page--1-478) Textzellen finden [302](#page--1-479) Tilgungsbetrag [96](#page--1-480) Tilgungsrate [91,](#page--1-481) [96](#page--1-482) TOP 10-Liste [168](#page--1-483)

## **U**

Überschussrechnun[g 136](#page--1-484) Uhrzei[t 17](#page-13-4) als Dezimalzah[l 18](#page-14-2) runden [19](#page-15-1)

Umlaute [287](#page--1-485) Umsatz [132,](#page--1-486) [133](#page--1-487) bestimmter Tage [130](#page--1-488) filter[n 140](#page--1-489) für Zeiträum[e 134,](#page--1-490) [135](#page--1-491) höchster oder niedrigster [141](#page--1-492) Umsatzprognose [142,](#page--1-493) [145](#page--1-494) Urlaubskalende[r 344](#page--1-495)

## **V**

Verbrauchswerte berechnen [236](#page--1-496) Verkettun[g 256](#page--1-497)

#### **W**

Währunge[n 184](#page--1-498) Wertanzeige optische [314](#page--1-499) Werte abweichend[e 271](#page--1-500) Anzahl ermitteln [155](#page--1-501) gerundete [124](#page--1-502) häufigste [198](#page--1-503) hervorhebe[n 297,](#page--1-504) [298](#page--1-505) mit Bedingungen ermittel[n 153](#page--1-506) Werteanzahlen ermitteln [147](#page--1-507) Wertebereiche [231,](#page--1-508) [329](#page--1-509) Wertesuche [224](#page--1-510) Wertezellen ermitteln [148](#page--1-511) Winke[l 189](#page--1-512) Winterzeit [52](#page--1-513) Wochenenden hervorhebe[n 306](#page--1-514) Wochentag [39](#page--1-515) bestimme[n 37](#page--1-516) ermitteln [28](#page-24-1) Wochenüberschuss [121](#page--1-517) Wortanzahl ermitteln [273](#page--1-518) Wurzel ziehe[n 190](#page--1-519)

## **X**

x-größter Wer[t 186](#page--1-520) x-letzter Spaltenwer[t 205](#page--1-521) x-letzter Zeileneintrag [203](#page--1-522) x-te Zellenwert[e 208](#page--1-523)

#### **Z**

Zahlen bestimmte anzeigen [329](#page--1-524) mit fester Nachkommazahl [291](#page--1-387) Zahlenformat[e 106,](#page--1-525) [292,](#page--1-526) [331](#page--1-527) bedingt[e 330](#page--1-528) benutzerdefinierte [328](#page--1-529) Zahlenwer[t 103](#page--1-530) Zahlungseingänge filter[n 137](#page--1-531) Zahlungsperiode[n 86](#page--1-532) ZahlungsZeitRaum (ZZR) [86](#page--1-533) Zeichen nicht druckbare [284](#page--1-534) Zeichencodes ermitteln [294](#page--1-535) Zeichenfolgen ersetzen [281,](#page--1-536) [285](#page--1-537) suche[n 260](#page--1-538) wiederholen [275](#page--1-539) Zeichenhäufigkeit ermitteln [272](#page--1-540) Zeichenketten Länge ermittel[n 263](#page--1-541) Wörter ermittel[n 266,](#page--1-542) [267,](#page--1-543) [269](#page--1-544) Zeilen einfärben [317,](#page--1-545) [319,](#page--1-546) [320](#page--1-547) zähle[n 215](#page--1-548) Zeilenbeschriftun[g 41](#page--1-549) Zeilenfarbe[n 323](#page--1-550) unterschiedliche [322](#page--1-551) Zeilennummerierung erstellen [210](#page--1-552) fortlaufende [211,](#page--1-553) [212](#page--1-554) jeder x-ten Zeil[e 214](#page--1-555)

Zeilensummen [119,](#page--1-556) [207](#page--1-557) Zeilenüberschrift [41](#page--1-558) Zeilenumbruch [256](#page--1-559) Zeitdifferenze[n 22](#page-18-2) Zeiträum[e 231](#page--1-560) Zeitspanne[n 230](#page--1-561) berechnen [59,](#page--1-562) [72,](#page--1-563) [74,](#page--1-564) [76](#page--1-565) Zeitwert [18,](#page-14-3) [23](#page-19-3) Zelladressierun[g 160](#page--1-566) Zellbereiche entwerten [286](#page--1-567) Zellbezug [103,](#page--1-568) [104,](#page--1-569) [107,](#page--1-570) [116,](#page--1-571) [196,](#page--1-572) [203](#page--1-573) Zellen einfärbe[n 321](#page--1-574) fehlerhaft[e 302](#page--1-575) leer[e 103,](#page--1-576) [107](#page--1-577) nicht identische [310](#page--1-578) Verweis[e 110](#page--1-579) zähle[n 146](#page--1-580) Zelleninhalte anzeigen [220](#page--1-581) zufällige [248](#page--1-582) zusammenfassen [253](#page--1-583) Zifferpositionen ermitteln [264](#page--1-584) Zinsbelastun[g 95](#page--1-585) Zinse[n 85,](#page--1-586) [87,](#page--1-587) [89,](#page--1-588) [97](#page--1-589) Zinssatz [93](#page--1-590) Zinstage ermitteln [94](#page--1-591) Zufallszahlen erzeugen [244](#page--1-592) ohne Duplikat[e 245](#page--1-593) Zwischensummen hervorhebe[n 313](#page--1-594)